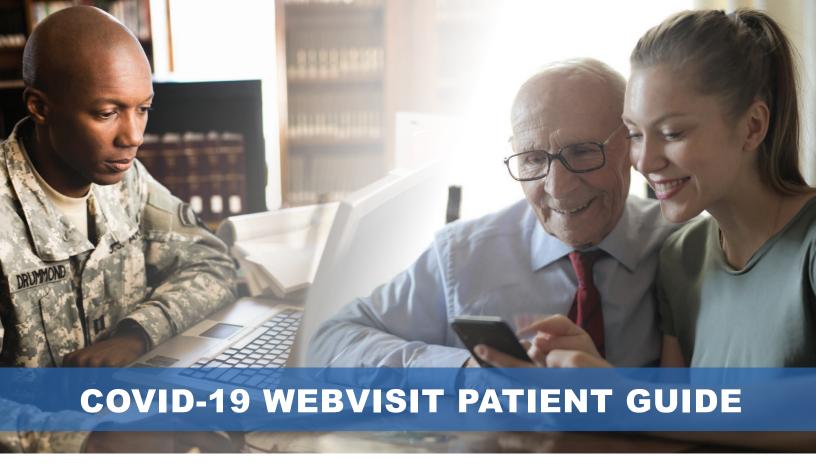

## Do you think you may be experiencing COVID-19 symptoms?

There is no need to make an appointment or to call your health care team, just use the COVID-19 webVisit available to you via TRICARE Online Patient Portal (TOL PP) Secure Messaging.

It's easy! Go to your secure messaging application to access the COVID-19 webVisit. Follow the instructions and answer the questions based on Centers for Disease Control and Prevention (CDC) guidelines.

Once completed, send the questionnaire to your health care team and your provider will respond to you regarding next steps.

Detailed guide on next page.

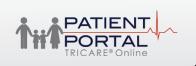

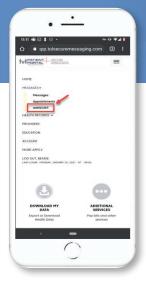

A webVisit is a detailed set of questions created by physicians to simulate exam room interviews. The webVisit allows you to give detailed information pertaining to symptoms or concerns. You can proactively send your provider or your dependent's provider, a webVisit or they can send one to you if they would like to know more details from an earlier correspondence. To begin a webVisit, follow the instructions below.

After logging into Secure Messaging, click Messages then webVisit.

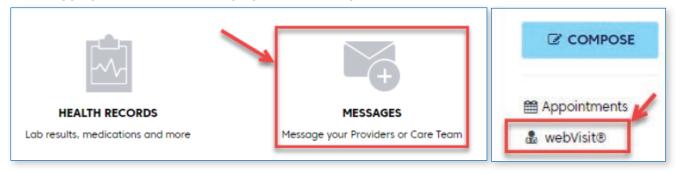

2 A pop-up box will now appear. You will now be asked to select the patient name (your name or your dependent's name) as well as the related provider. Then select "Next".

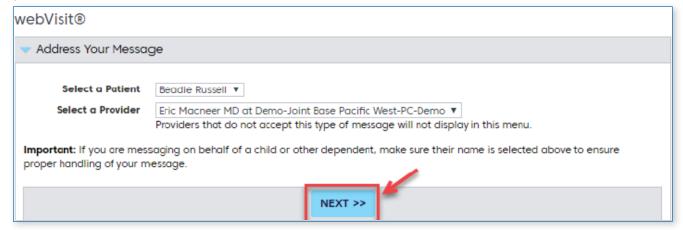

You are now reminded that the webVisit is not intended for emergency or same-day questions or requests.

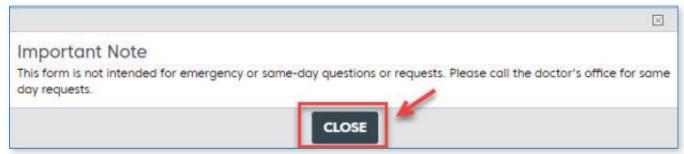

A Now click All webVisit Clinical Interviews to select the webVisit that most closely relates to your situation.

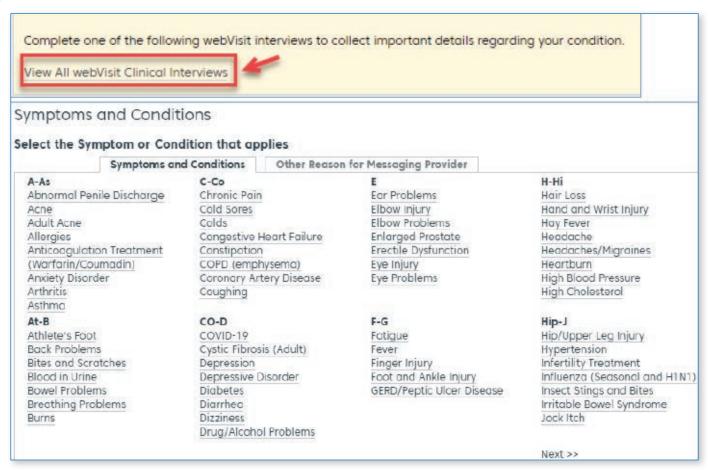

5 After confirming demographic information, and accepting the \$0 fee terms, you may begin responding to questions.

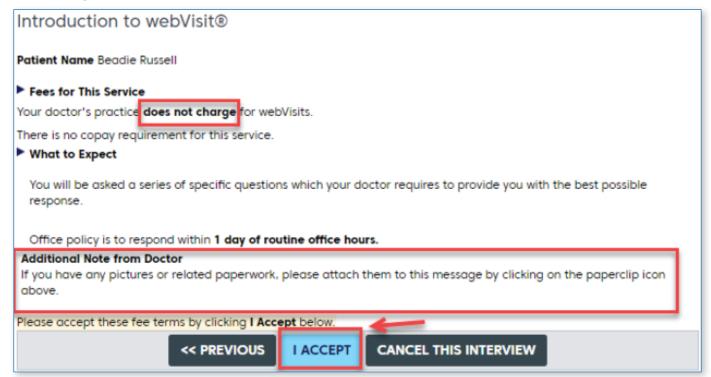

You will now begin the interview. Each question must be responded to, otherwise you can't proceed to the next page.

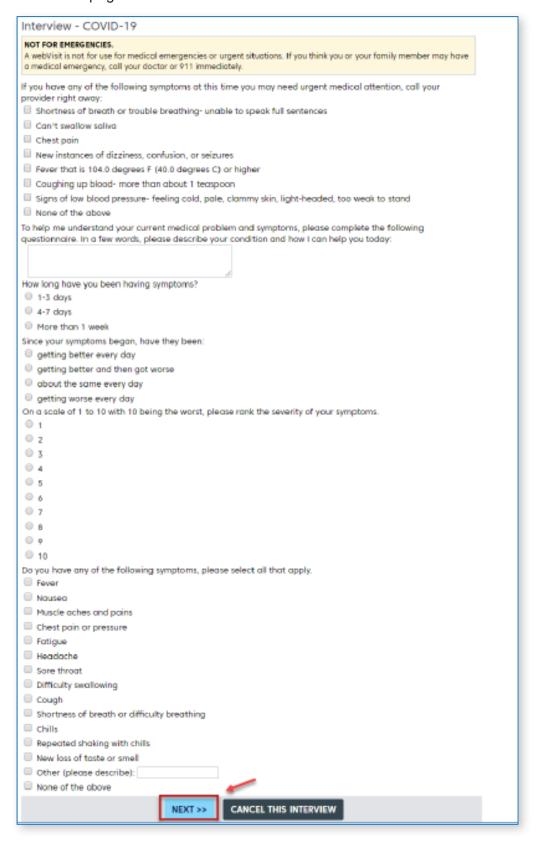

- 7 After you answer all the questions you will be provided the opportunity to review the interview responses and make any edits.
- 8 Next you will have the choice of updating the Personal Health Record or the webVisit patient. Then click Finish.
- 9 Before you click Send, you also have the option of attaching any relevant files such as a photograph, PDF, Word or Excel file. Last, click Send.

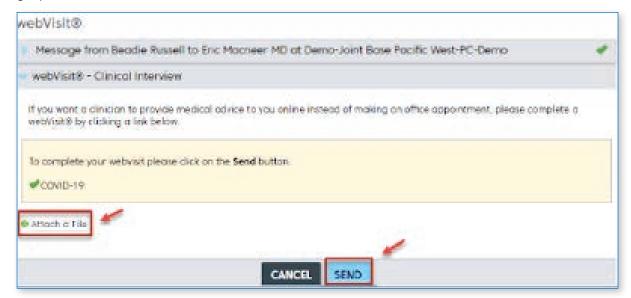

10 The message has been sent and you can expect a response, on average, in one business day.

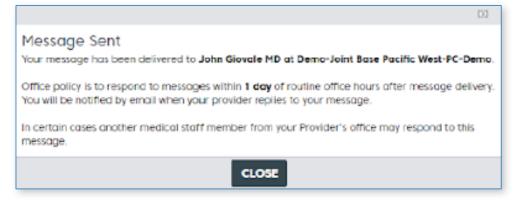